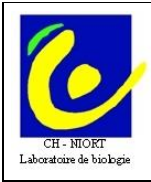

<u> III martin ma'lumot</u>

# **Mode d'emploi CYBERLAB**

# **I – OBJET :**

Description du mode d'utilisation du serveur de résultats du laboratoire de biologie Cyberlab 9.13.8.

#### **II – DOMAINE D'APPLICATION :**

Cette fiche s'applique aux résultats des examens biologiques et/ou microbiologiques, des patients hospitalisés ou non, consultables par le personnel soignant.

#### **III – DEFINITIONS / ABREVIATION :**

Néant

#### **IV – DOCUMENTS DE REFERENCE :**

Manuel - Cyberlab Version N°9.13.8 (https://www.mips.be/ServiceCenter/Secured/CyberLab/Docs/9.13/french\_system/index.cfm)

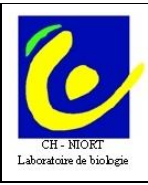

<u> Harry Harry Harry Ha</u>

# **V – CONTENU :**

Pour info plus complète, vous avez accès à partir de tous les écrans à une aide en ligne en cliquant sur le

''i'' en haut à gauche dans le rectangle :

**CONSULTATION** E

# **A - Consultation à partir de Crossway**

## 2 modes :

## **1 - consultation des résultats d'un seul patient**

Sur le planning d'hébergement sélectionner le patient puis exec/ cyberlab par IPP<br>Planning Admin Myt D.M.C. Saisie, Tris/Filtres, Baccourci, Impression LEvec L

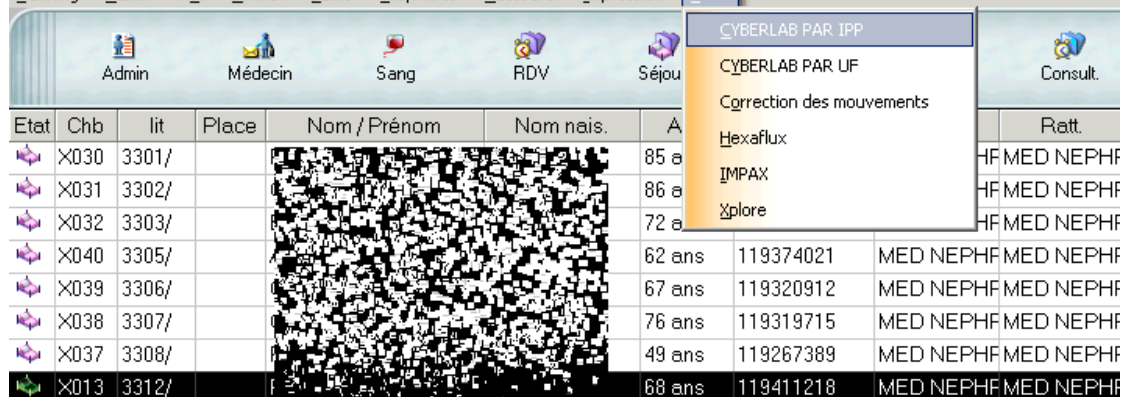

#### Vous arrivez ici à la liste des dossiers du patient

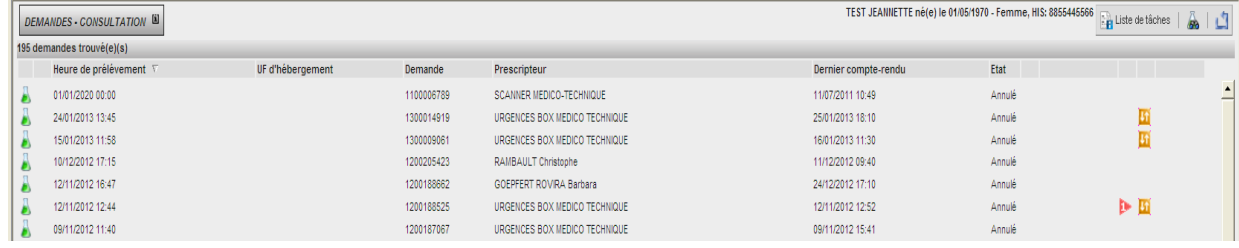

Icônes de cet écran :

Lorsqu'on clique cette icône, une info-bulle affiche toutes les analyses de la demande (groupées par discipline et section).

signifie que ce dossier a été demandé en Urgence

signifie qu'il y a des résultats anormaux sur le dossier

**NEW** 

利用 signifie qu'il y a des nouveaux résultats (la notion de nouveauté est liée au login de la personne qui se connecte) en jaune = résultat <48h, en rouge >48h.

L'icône new disparaît spontanément au bout de 30 j.

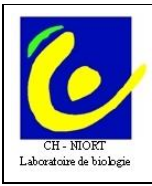

<u> Hilli Hilli Hilli Hilli</u>

60 permet d'avoir accès aux derniers résultats du patient pour chaque analyse. Cette fonction permet de savoir rapidement si une analyse a déjà été effectuée quelle que soit sa date et quel est son résultat.

ATTENTION : bien regarder la date et heure du résultat pour l'interprétation (cf exemple ci-dessous)

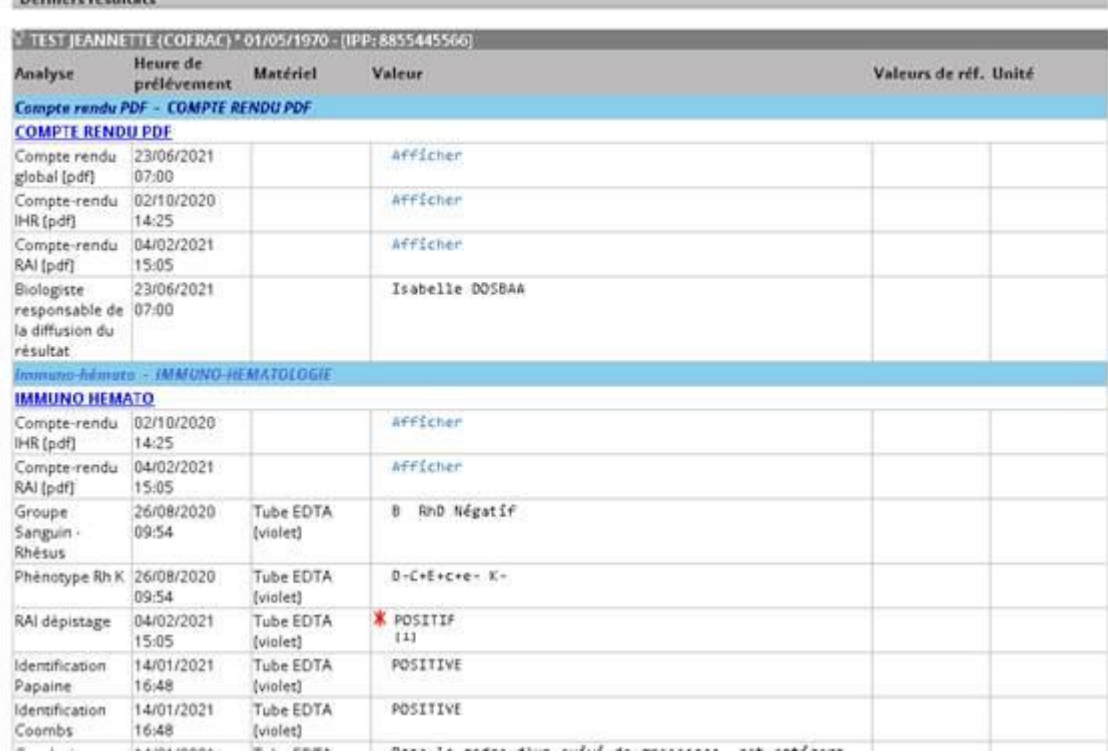

 Depuis la liste des dossiers du patient de préférence cliquez sur la ligne du haut qui représente le dernier dossier enregistré pour arriver à la consultation en colonne avec onglets

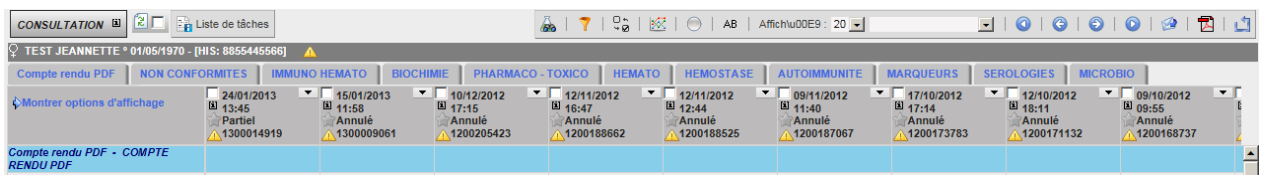

Icônes de cet écran :

#### **Alerte BMR**

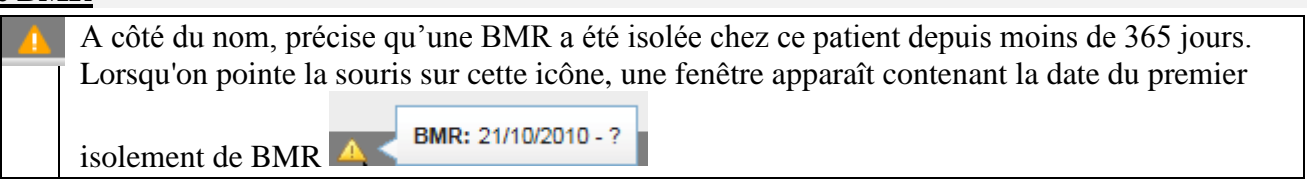

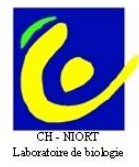

<u> III martin ma'lumot</u>

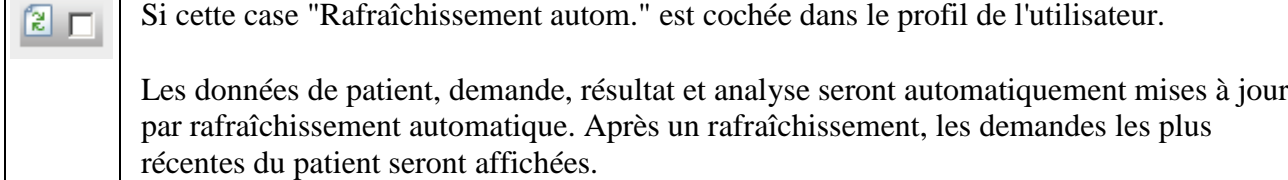

#### **Derniers résultats**

Lorsqu'on clique sur cette icône, une fenêtre apparaît contenant la liste des derniers résultats lah. du patient pour chaque analyse (cf ci-dessus)

#### **Filtrage par analyse/ panels d'analyse**

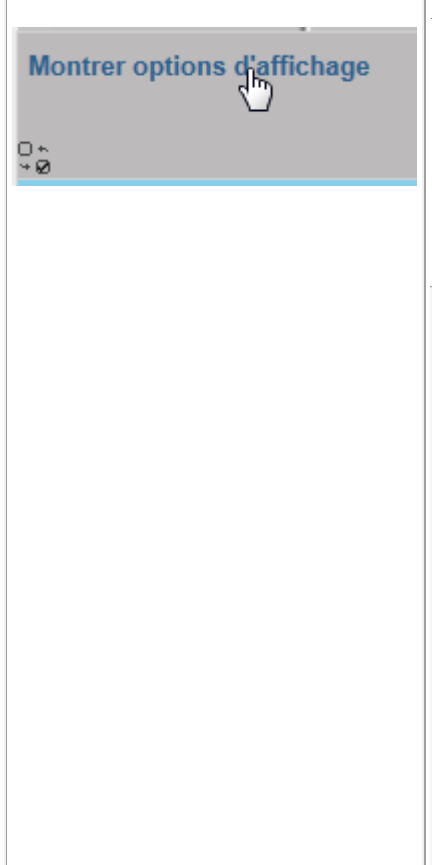

Permet de filtrer les résultats par analyse.

- 1. Vous pouvez ne sélectionnez que quelques analyses en cochant la case à côté du nom d'analyse
- 2. Vous pouvez choisir vos plates formes /disciplines/section qui correspondent aux différentes spécialités de la biologie médicale.

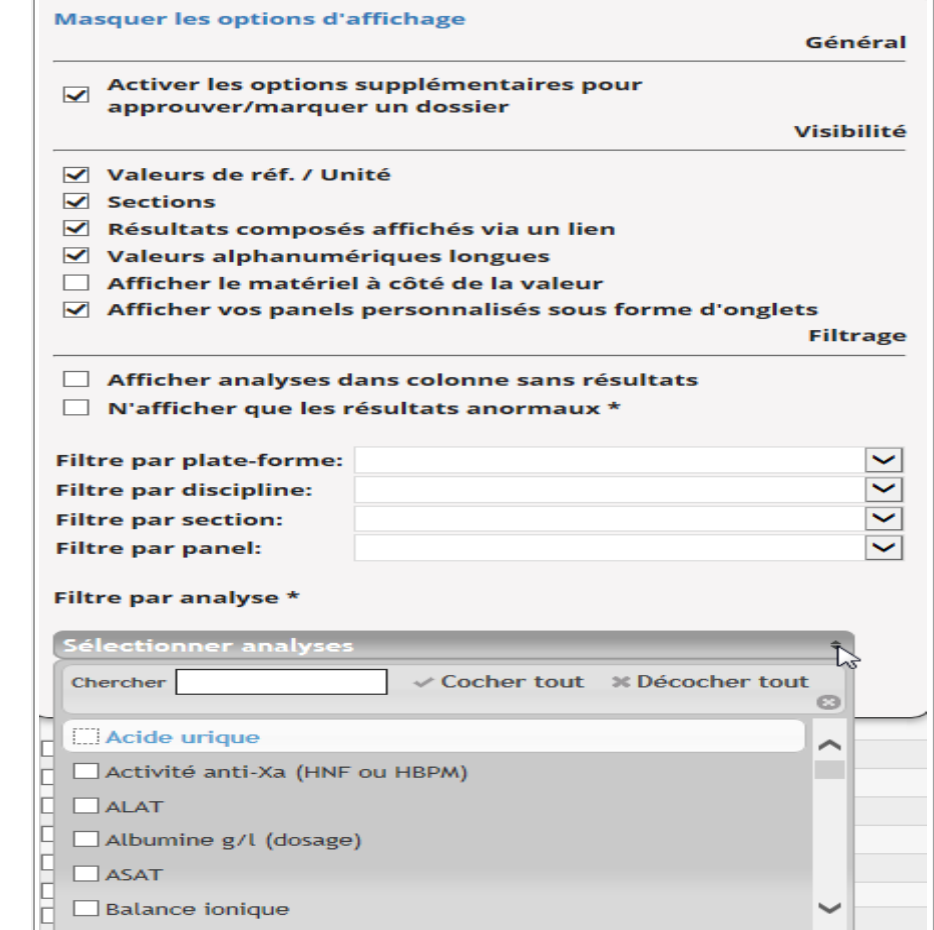

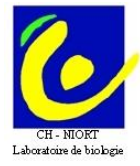

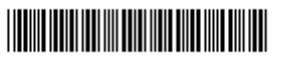

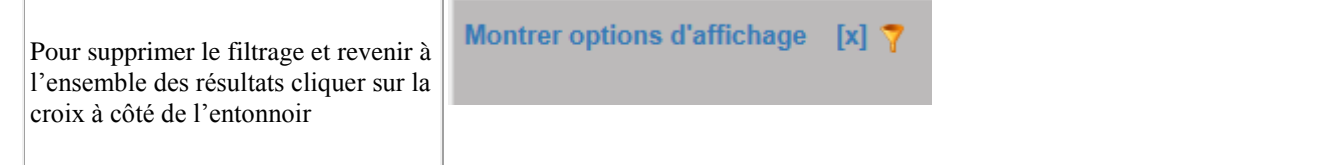

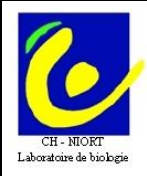

<u> Harry Harry Harry Harry Harry Harry Harry Harry Harry Harry Harry Harry Harry Harry Harry Harry Harry Harry H</u>

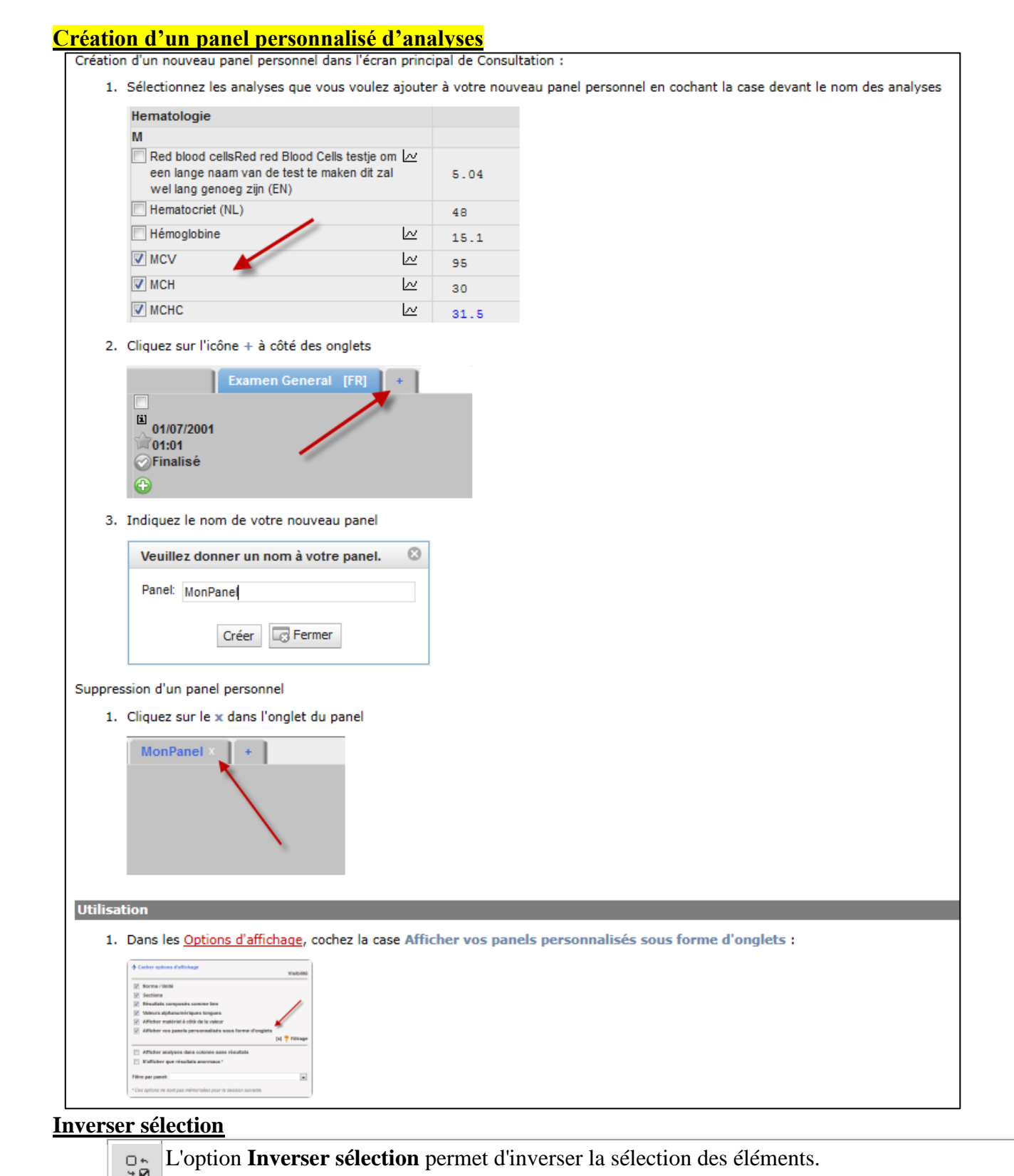

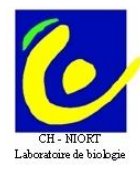

<u> Timbul Manazarta (</u>

#### **Historique des résultats**

Ce bouton permet de lancer la fenêtre ["Historiques des résultats"](http://cyberlab/cyberlab/doc/french_user/users/Routine/Result_consultation/graphs.htm#Result history). De plus, vous pouvez d'abord sélectionner un nombre d'analyses (à l'aide des cases à cocher) et ensuite cliquer sur le bouton. Dans ce cas, la fenêtre "Historiques des résultats" sera lancée pour les analyses sélectionnées.

#### **Microbiologie**

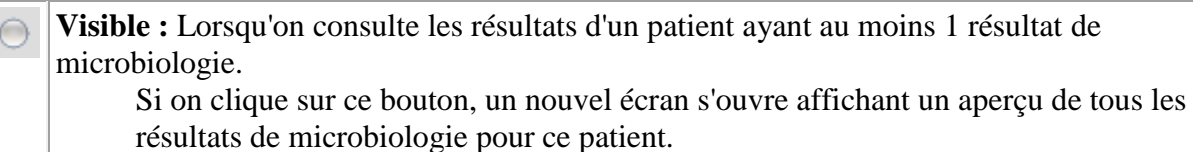

#### **Résumé des antibiogrammes**

**Visible :** Lorsqu'on consulte les résultats d'un patient ayant au moins 1 résultat de AB microbiologie. Si on clique sur ce bouton, un nouvel écran s'ouvre affichant le résumé des antibiogrammes.

Le champ ''Affiché'' permet de choisir le nb de dossier visibles (de 1 à 20)

ATTENTION : plus le nombre est grand plus le délai d'affichage est important

#### **Navigation**

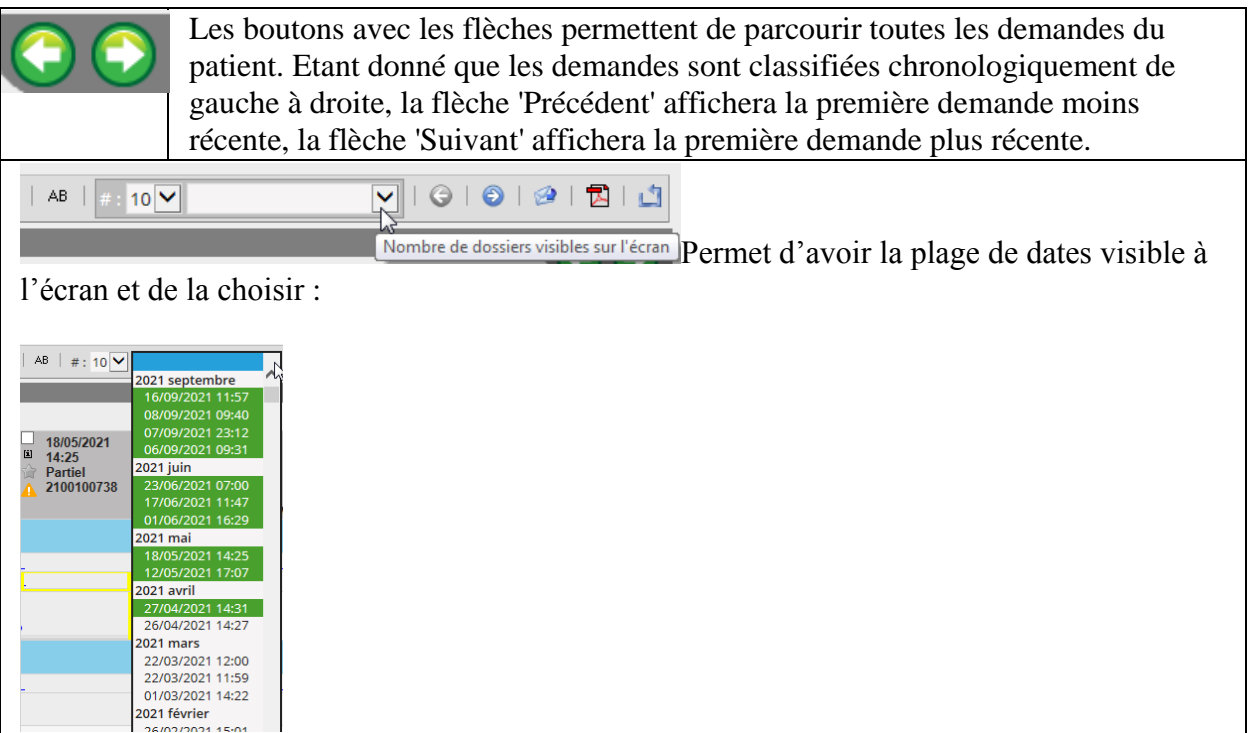

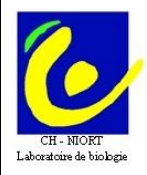

<u> Harry Harry Harry Harry</u>

**IN Imprimer PDF**

> Permet de générer des comptes-rendus sous forme de tableau récapitulatif en format PDF. Par défaut seules 7 demandes maximum peuvent être imprimées sur le même tableau. Vous pouvez sélectionner les demandes à imprimer en cochant la case blanche en haut à gauche de la colonne à côté de la date.

> Ces comptes-rendus sont à usage interne à l'hôpital et ne peuvent en aucun cas être diffusés en dehors. Ils n'ont aucune valeur légale car non signés.

Le choix par onglet permet de filtrer directement les analyses, l'onglet choisi est alors sur fond bleu

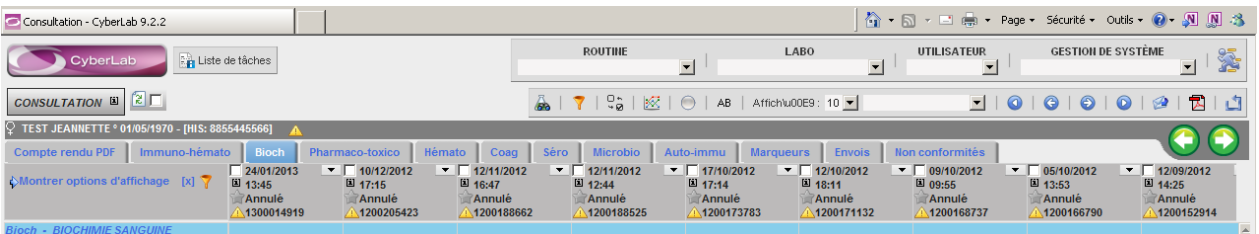

**Pour revenir à l'ensemble des résultats il suffit de supprimer le filtrage en cliquant sur** 

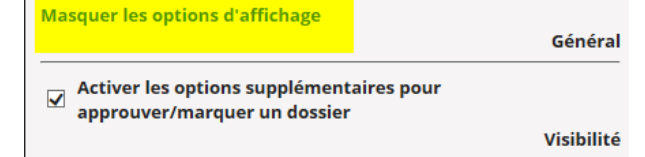

Les icônes permettent de passer aux dossiers suivants/précédents lorsque vous êtes en consultation par UF

- Les résultats en noir sont dans les valeurs de référence, en bleu en dessous de ces valeurs et en rouge audessus.
- Les résultats qui sont sur le serveur sont réputés validés biologiquement soit directement par le biologiste soit sous délégation (la nuit).
- Un petit triangle noir en haut et à droite de la case résultat indique un commentaire du labo, passer la souris sur ce triangle pour le faire apparaître :

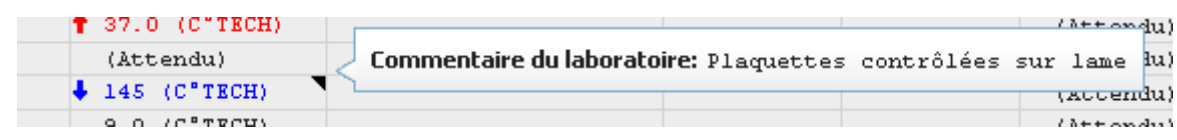

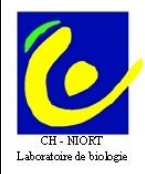

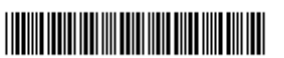

 Si un résultat apparaît sur fond jaune c'est qu'il a été modifié après validation biologique (cas théoriquement exceptionnel)

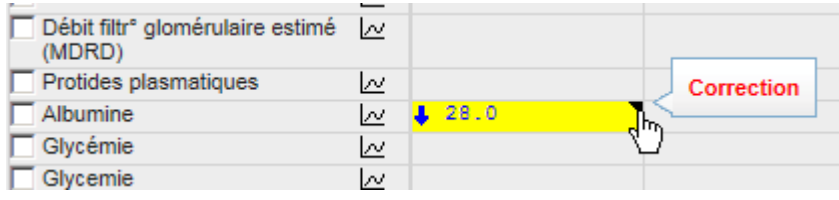

Pour connaître la correction apportée il faut cliquer sur l'icône Journal des actions située en haut de la colonne

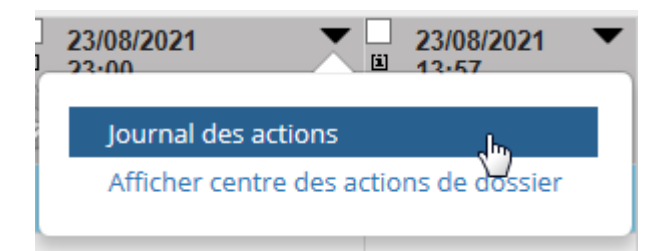

Il s'ouvre alors une fenêtre qui indique qui a consulté le résultat et à quelle heure mais également l'ancienne valeur corrigée et la nouvelle valeur (cf ci-dessous)

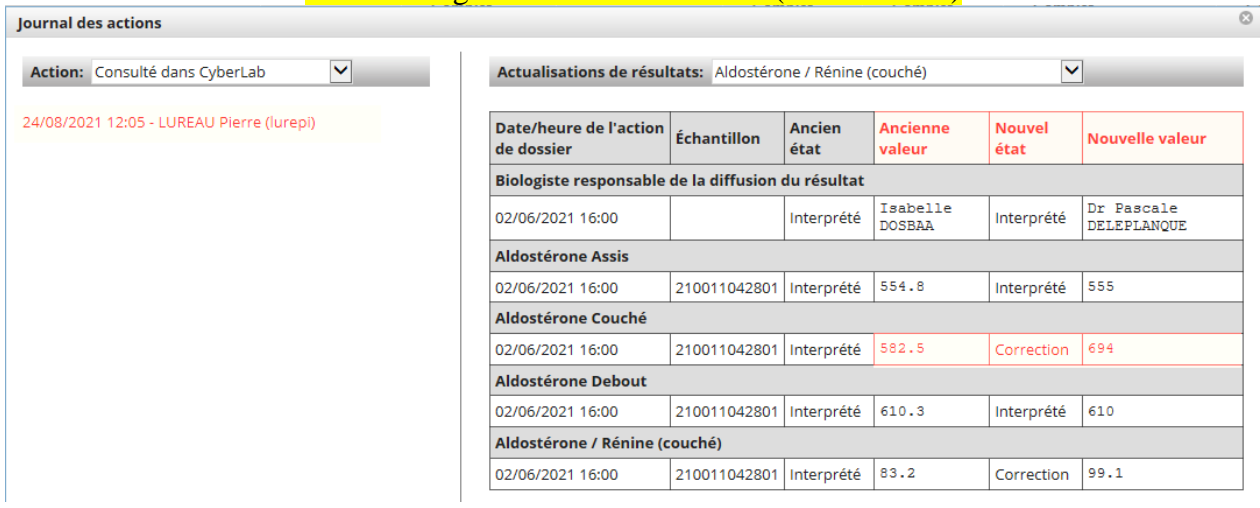

 En cliquant sur le ''i'' à côté de l'heure vous avez accès aux infos du dossier (H de prélèvement, d'enregistrement, etc…).

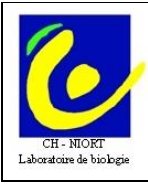

<u> Timbul Manazarta (</u>

- Pour éditer un compte-rendu global PDF à partir de l'affichage en colonnes : cliquer sur Afficher puis éditer à partir de l'écran du pdf.
- L'édition des RAI seules est également possible en cliquant sur Afficher au niveau de compte-rendu RAI (pdf)

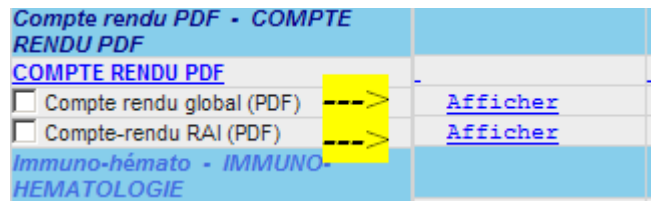

ATTENTION : L'affichage des comptes rendus PDF ne peut se faire que si le dossier est complet c'est-àdire signé par le biologiste.

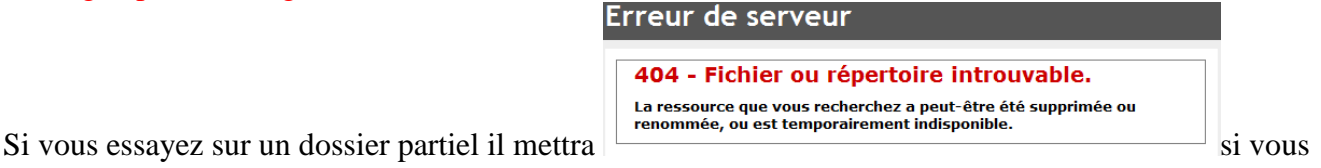

cliquez sur Afficher, ce n'est pas un bug !!!

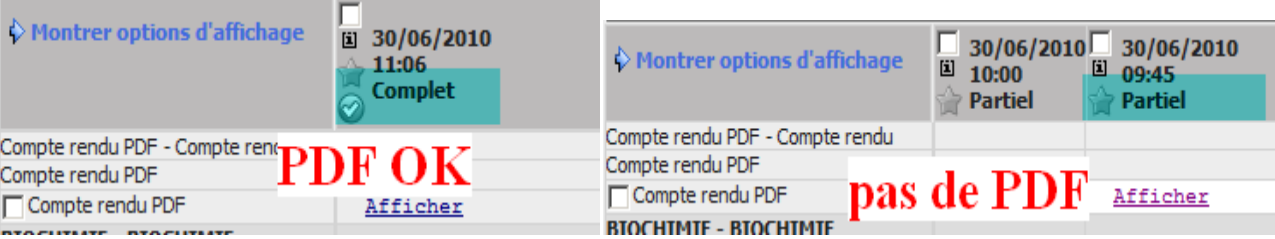

# **2 -Consultation des résultats des patients de l'UF**

Sur le planning d'hébergement sélectionner le patient puis exec/ cyberlab par UF<br>Planning Admin Myt D.M.C. Saisie Iris/Filtres Raccourci Impression | Exec.

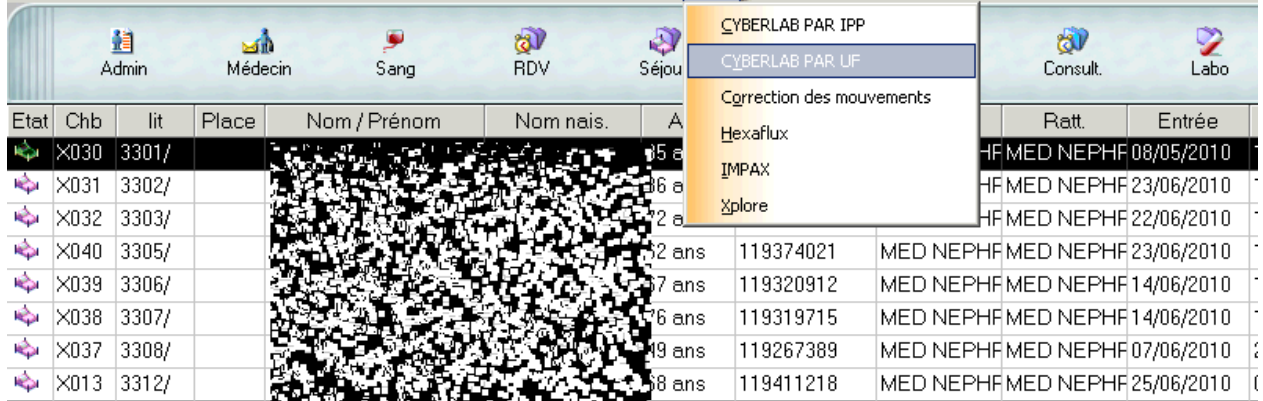

Vous arrivez ici à un écran de choix :

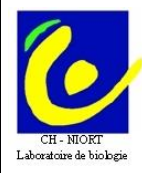

<u> Hillingan k</u>

Si vous avez les droits infirmiers vous arrivez sur cet écran :

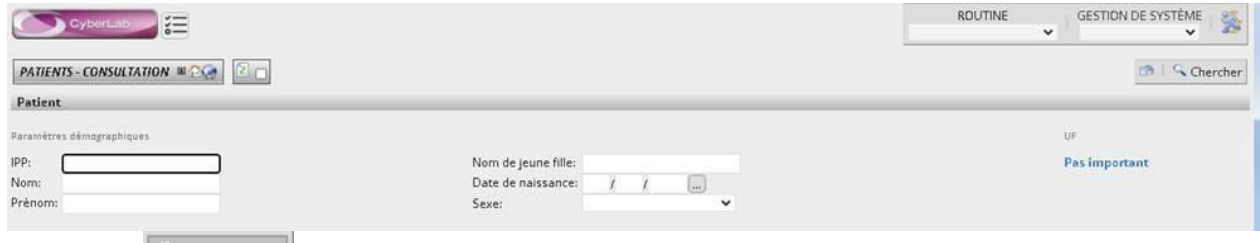

Cliquez sur le bouton **et chercher** en haut à droite et la liste des patients de toutes les UF de vos droits d'accès apparaît. Pour choisir une UF, cliquer sur « Pas important » puis choisir dans « Groupe » :

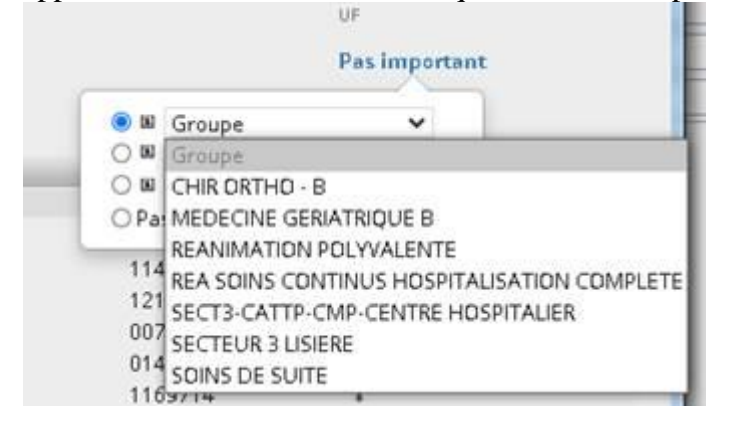

Si vous avez les droits médecins vous arrivez à cet écran :

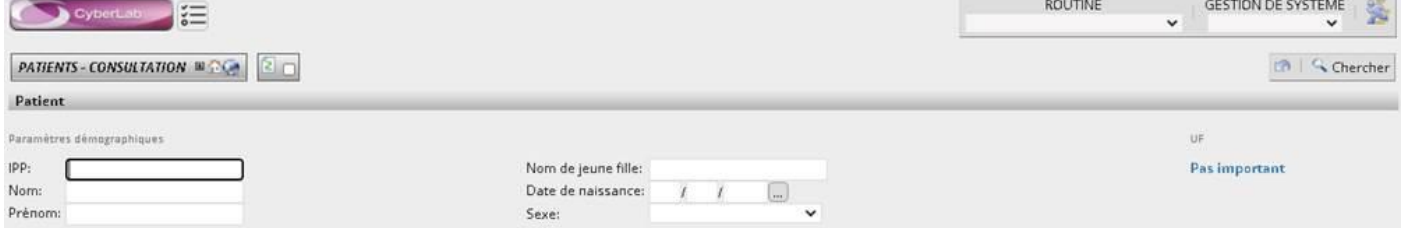

vous pouvez taper n'importe quel nom de patient dans la zone ''Nom'' quelle que soit sa localisation

dans l'hôpital et accéder à ses résultats après avoir cliqué sur que chercher

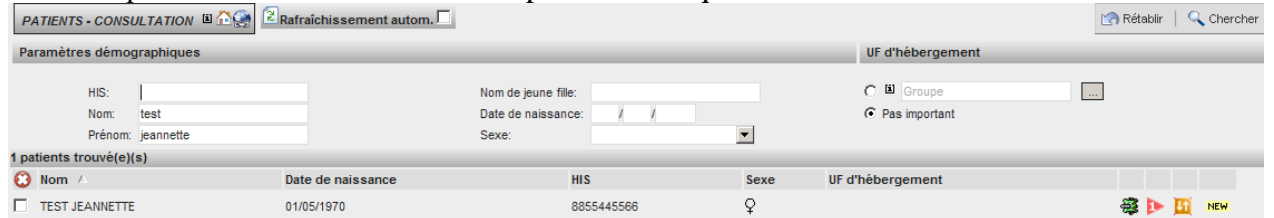

Sur cet écran  $\overline{\mathbb{R}}$  signifie qu'il y a des bilans reçus mais non totalement validés, les autres icônes ont été décrites p 2.

- Quand vous avez accès à la liste des patients cliquez sur le 1<sup>er</sup> nom pour accéder à ses résultats.
- Pour passer au patient suivant cliquez sur

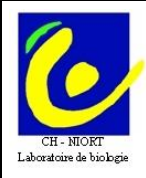

<u> Hill Harrison (Harrison (Harrison (Harrison (Harrison (Harrison (Harrison (Harrison (Harrison (Harrison (Har</u>

Vous pouvez ainsi à partir de cet écran consulter en tant que médecin tous les résultats du jour pour une UF donnée sans avoir besoin de passer par le profil infirmier. Pour cela cliquer d'abord sur « Pas important » puis « Groupe » pour que le menu déroulant apparaisse

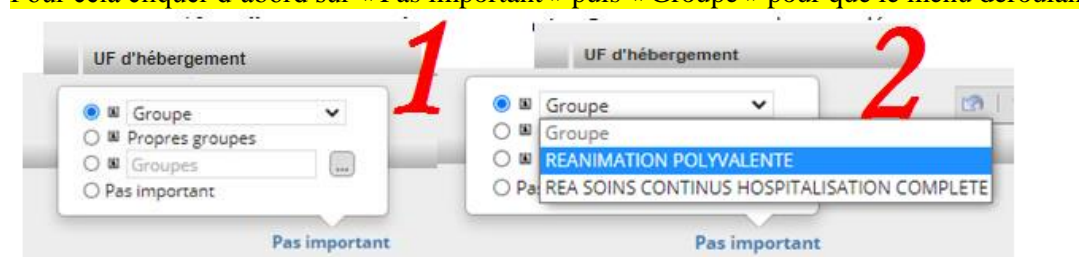

 Une autre possibilité de recherche vous est proposée en passant par le menu "Routine", il s'agit des « Résultats par dossiers »

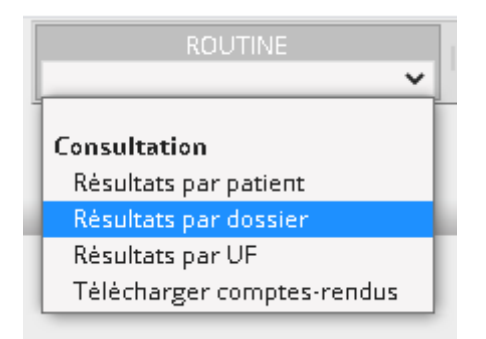

Si vous avez les droits infirmiers ou médecins vous arrivez sur cet écran :

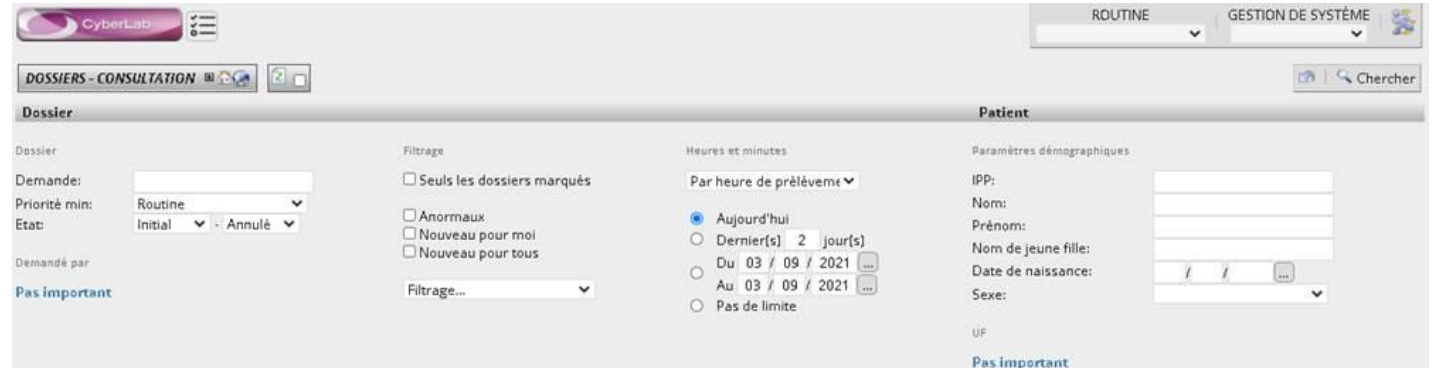

Attention, le choix dans la liste des prescripteurs se fait à gauche (Demandé par) et des UF à droite en cliquant à chaque fois sur « Pas important » pour avoir la liste déroulante. Vous pouvez ainsi à partir de cet écran consulter en tant que médecin tous les résultats du jour pour une UF donnée

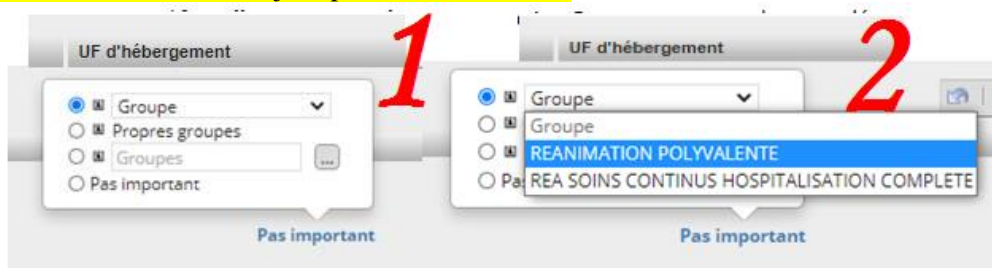

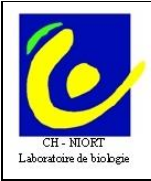

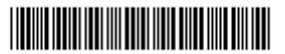

De ces écrans, vous pouvez lancer une recherche par date de demande ou/et par prescripteur par exemple (l'accès par prescripteur (= UF et médecins nominativement) est ouvert aux seuls droits médecins, pour les IDE sélectionnez : ''pas important'').

Dans Cyberlab pour les patients hospitalisés le prescripteur est égal à l'UF d'hébergement.

Pour finir, après avoir lancé la recherche selon vos critères (par UF, par nom de patient, par date, …), si vous voulez que ceux-ci soient enregistrés et renseignés automatiquement à votre prochaine connexion, il vous suffit de cliquer :

- sur l'icône « *maison »pour les résultats par patient*

- sur l'icône « *mapemonde »pour les résultats par demande* et de valider le message suivant en cliquant sur OK :

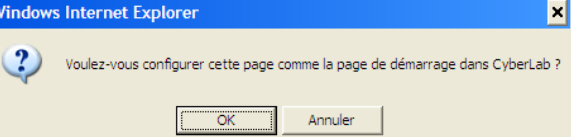

# **B - Accès à partir d'Urqual**

Pour les IDE, dans l'écran de Prise En Charge IDE cliquer sur le bouton **Résultats labo** 

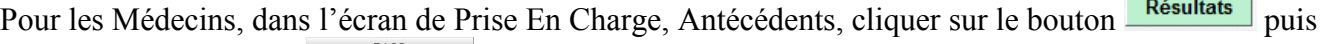

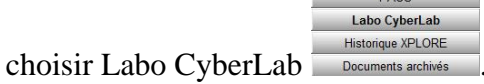

# **C - Accès à partir d'ARIA**

Soit, quand vous êtes sur un dossier patient, à partir du menu puis « Application externes » et « CYBERLAB » :

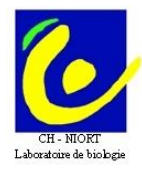

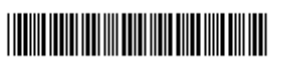

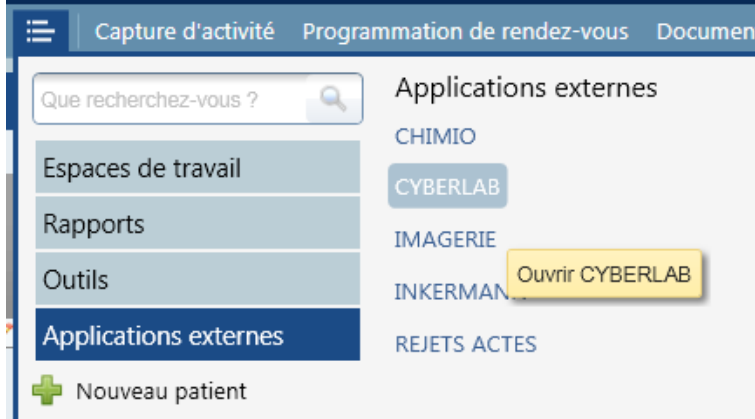

Soit, si vous avez créé le raccourci, toujours depuis le dossier patient, directement dans la barre de menu, « CYBERLAB » :

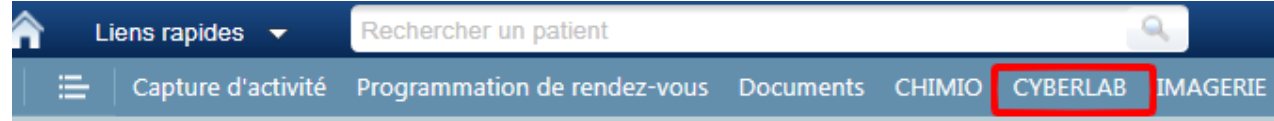

#### **D - Accès à partir d'Xplore**

Pas de changement le bouton LABO dirige dorénavant vers Cyberlab par « Depuis le tableau de

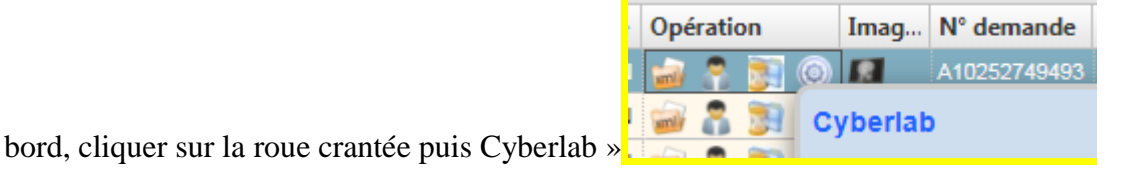

## **E - Accès à partir de Metavision**

Cliquer sur le bouton Cyberlab

**F - Accès direct** (pour les utilisateurs ne disposant pas de Crossway, d'Urqual ou d'Aria, ou en cas de panne de ces logiciels (fonctionnement en mode dégradé))

Ouvrir internet explorer, taper '' [https://cyber2016.ch-niort.loc](https://cyber2016.ch-niort.loc/)'' dans la barre d'adresse.

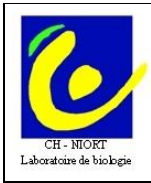

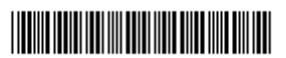

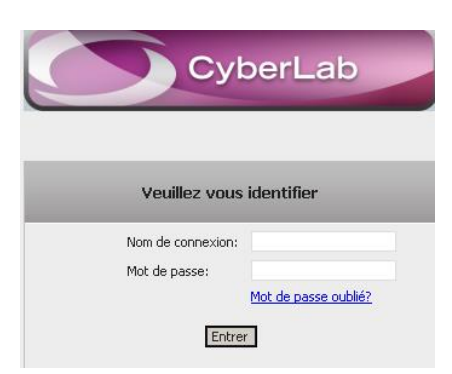

Entrer son login et mot de passe, puis entrer. Ensuite se référer au § 1-2 consultation des résultats des patients de l'UF.

#### **G - Procédure dégradée (arrêt de l'accès par les dossiers patient informatisé)**

L'accès se fait alors directement comme ci-dessus (F)

L'accès se fait en utilisant ''cyberlab'' comme Nom de connexion. Appeler le biologiste d'astreinte au laboratoire qui fournira le mot de passe temporaire d'accès.